## **Grolier Science Fiction: The Multimedia Encyclopedia of Science Fiction version 1.00**

If this file and the help file (reached via the Help menu in The Multimedia Encyclopedia of Science Fiction) have failed to resolve any problems you are having, you can contact our technical support team at:

> 800-356-5590 (voice) 203-797-6872 (BBS - see below for more info.) 203-797-3835 (FAX)

This file has 5 sections:

System Requirements Installation Notes on the SF.INI File Troubleshooting The Grolier BBS

### **System Requirements**

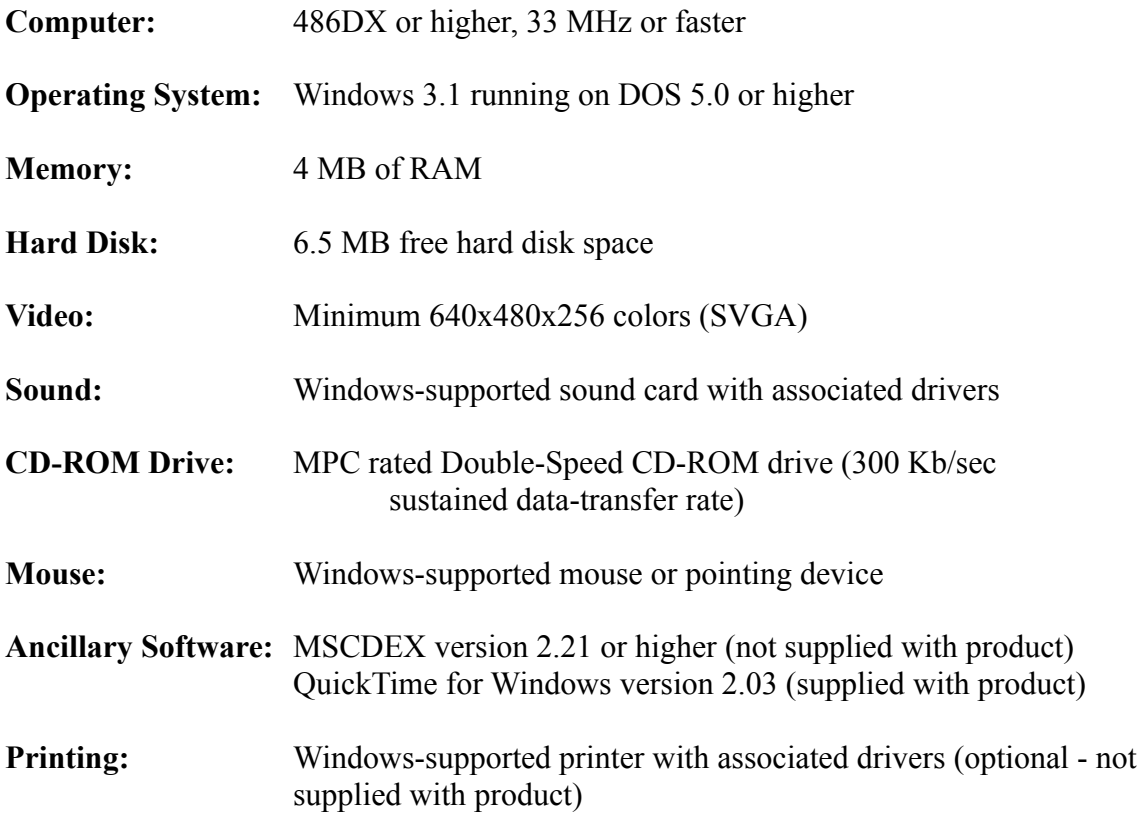

# **Installation**

- 1. Select **Run** from the **File** menu.
- 2. Type **D:\SETUP** (where D is the CD-ROM drive letter) and press **Enter**.
- 3. Follow the on-screen instructions.
- 4. Double-click the "SF" icon to run The Multimedia Encyclopedia of Science Fiction.

Please note: The setup program for QuickTime for Windows installs QuickTime files into your WINDOWS and WINDOWS\SYSTEM directories. To run just the QuickTime installation:

1. Select **Run** from the **File** menu.

2. Type **D:\QTW203\QTINSTAL** (where D is the CD ROM drive letter) and press **Enter**.

3. Follow the on-screen instructions.

#### *Manual Installation*

It is highly unlikely but, in the event that the SETUP.EXE program fails to complete the installation, the following directions can be used to set up the Encyclopedia of Science Fiction manually:

- 1. Exit Windows to DOS.
- 2. Create a new directory on your hard drive called SF (ex: C:\SF). a. Type **MD SF <enter>**.
- 3. Copy the contents of D:\SF to your SF directory (where D: is the drive letter of your CD-ROM drive).
	- a. Type **COPY D:\SF\\*.\* C:\SF <enter>**.
- 4. Copy the contents of D:\SF\DLL to your SF directory. a. Type **COPY D:\SF\DLL\\*.\* C:\SF <enter>**.
- 5. Edit the SF.INI file in C:\SF.
	- a. Type **CD\SF <enter>**.
	- b. Type **EDIT SF.INI <enter>**.
	- c. Check the following lines in the file:

[Configuration] CDRom=D (This should be the drive letter of your CD-ROM drive.)

Directory=C:\SF (This should be the directory you created on your hard drive.)

ListName=C:\SF\DBLIST.CPL (This should be the directory you created on your hard drive.)

DBName=ESF95

ListLocation=D:\IDX ThumbNailLib=D:\PIX\thblib.win PictureLib=D:\PIX\pixlib.win (These last three items should contain the drive letter of your CD-ROM drive.)

Font=HELV

CurrentCollection=C:\SF\COLLECT.DAT\

DataBasePath=D:

HistoryMax=64

CollectionMax=256

- d. Make any necessary changes.
- e. Choose **Save** from the **File** menu.
- f. Choose **Exit** from the **File** menu.
- 6. Make a program group for SF.
	- a. Start Windows.
	- b. From Program Manager, click on **File**, **New**, **Program Group**, **OK**.
	- c. For the description, give the program group a name such as, Encyclopedia of Science Fiction.
	- d. Click **OK**.
- 7. Make a program item for SF.
	- a. From Program Manager, click on **File**, **New**, **Program Item**, **OK**.
	- b. For Description, type **SF**.
	- c. At the command line type **C:\SF\SF.EXE**. (Assuming the program was installed to C:\SF)
	- d. Click on **Change Icon** and double click on the icon you wish to use.
	- e. click **OK**.

8. Double-click the icon to start The Multimedia Encyclopedia of Science Fiction.

### **Notes on the SF.INI File**

The SF.INI file is created during install and resides on your hard drive in the SF directory. The following describes what each entry in the SF.INI file does should you ever have reason to modify the file manually.

[Configuration]

CDRom=D

The drive letter of the CD-ROM drive where The Multimedia Encyclopedia of Science Fiction will be located. Should the letter of your CD-ROM drive change, this line should be edited to reflect the new letter of the drive.

Directory=C:\SF

This is the location for the SF.EXE file (and its supporting files).

ListName=C:\SF\DBLIST.CPL

This line looks for the volume name of the CD and should not be changed. Should you receive an error that the proper disc is not in the player when you try to run SF and the correct CD is in the drive, remark (;) or delete this line.

DBName=ESF95

The name of the database is ESF95 and should not be changed.

ListLocation=D:\IDX\

The ListLocation corresponds to the directory in which lists used by Science Fiction are located. These lists are on the CD in the \idx directory; they get copied to your hard disk if you choose the "Fast" option during the SF installation procedure.

ThumbNailLib=D:\pix\thblib.win

The ThumbNailLib corresponds to the directory and file name of the index file of preview thumbnails. This should never be changed.

PictureLib=D:\pix\pixlib.win

The PictureLib corresponds to the directory and file name of the index file of full-size pictures. This should never be changed.

Font=HELV

The font used in the program for article and list display.

CurrentCollection=C:\SF\COLLECT.DAT

The filename of the last collection file used. After installation, this defaults to COLLECT.DAT.

DataBasePath=D:

Should always be the letter of your CD-ROM drive.

HistoryMax=64

This line specifies how many history items you can have.

CollectionMax=256

This line specifies how large a collection can be.

Registered=N

This setting reflects whether or not the user has turned the registration reminder off. Valid values are Y or N.

ArchiveSearch=1 ThemeSearch=1 BookSearch=1 MediaSearch=1

These values reflect the check box settings in Word Search's Criteria dialog box. Valid values are 0 and 1.

## **Troubleshooting**

#### *General*

We do not anticipate you will have any problems using this CD-ROM. However, you should check the following items if an error does occur:

1. Make sure the correct CD-ROM is in the CD-ROM drive and that the drive is turned on. You cannot use The Multimedia Encyclopedia of Science Fiction unless the CD-ROM is in the CD-ROM drive.

2. Verify that your equipment meets or exceeds the listed System Requirements (above).

3. Ensure that you are not running any other applications in the background.

4. Try deleting the SF directory and re-installing the product.

5. Try using a different video display resolution. For example: If you are running Windows in 800x600 try 640x480. If your video card allows a choice of "large font" or small font", choose "small font".

6. Try using a lower number of colors for your video display. For example: If you are running Windows in millions or thousands of colors, try 256 colors.

7. Try to obtain the most recent drivers for your video card, sound card and CD-ROM drive. The positive effect this has can be profound.

#### *Minimize Science Fiction Window*

If The Multimedia Encyclopedia of Science Fiction window is maximized every time you start Windows:

1. Minimize the SF group:

a. Click on the **"down arrow"** in the upper right hand corner of the window.

- or
- b. Click on the **"minus"** sign in the upper left hand corner of the window then click on **Minimize** or **Close**.
- 2. Choose **Save Settings on Exit** from the **Options** menu in **Program Manager**.
- 3. Exit Windows.
- 4. When you re-start Windows, SF group will be minimized.

#### *Display problems*

If your system has display problems, but meets the stated system requirements and you have obtained the most recent drivers, you can try the following:

1. Modify the **QTW.INI** file located on your hard drive in the Windows directory.

- a. Save this file with the extension **OLD**.
- b. Create a new file.
- c. The new file should contain the following two lines:

#### **[VIDEO] Optimize=Driver**

- d. Save the file as **QTW.INI**.
- e. Try the Encyclopedia again.
- f. If this fails to work, you should try replacing the word **Driver** with **BMP**. You can also try **RAW** or **DIB** in place of **Driver**.

2. The QuickTime for Windows Readme file, accessible from the QuickTime for Windows program group, contains information on QuickTime, including a list of incompatible hardware and instructions on how to modify the QTW.INI file.

#### *Problems with specific video cards*

1. ATI Mach64 video card

Users of this video card may encounter problems with QuickTime. This can be resolved by adding a line to the **[MACX]** section of your **SYSTEM.INI** file. The line you add to the **[MACX]** section should read:

#### **DeviceBitmap=OFF**

If this line is already there, please be sure there is no **"s"** at the end of Bitmap.

2. Trident and Headland Technology video cards

Modify the file **QTW.INI**. Please see above for instructions on how to do this. Use the **Optimize=BMP** line.

#### *Memory Issues*

If you receive a message at startup indicating you need to increase the amount of Virtual Memory available, follow the steps below:

- 1. From **Program Manager** open the **Main** program group.
- 2. Double-Click on the **Control Panel** icon.
- 3. Double-Click on the **386 Enhanced** icon.
- 4. Click on the **Virtual Memory** button.
- 5. Click on **Change**.

6. Enter a new (larger) value, then click **OK**.

 You will probably need to set virtual memory somewhere between 4000kb and 8000kb to run The Multimedia Encyclopedia of Science Fiction. We suggest you start with a value of 8000kb. If Windows will not accept this value, try entering a lower value until Windows will accept your entry.

Note: you will probably be able to select a larger value if you select a **Type** of **Temporary** in the listbox on this screen.)

- 7. Click on **Yes** to confirm you want to change the Virtual Memory settings.
- 8. Restart Windows for the change to take place.
- 9. Run The Multimedia Encyclopedia of Science Fiction.

10. You may have to repeat steps 1-9 until you find a value for virtual memory that works.

# **The Grolier BBS**

### *General Information about the Grolier BBS*

Contact Grolier by modem 24 hours a day! Grolier Electronic Publishing is now offering a Bulletin Board Service (BBS) to better meet your technical support needs.

You can use the BBS to send our Technical Support team messages concerning any problems you encounter. In most cases, you will receive a response to your question within one working day. To read our response to you, simply call the BBS the next day. If we have responded, you will automatically be notified at the time you connect.

Please remember the ID and PASSWORD you use when you leave us your message. In order to receive your reply, you will have to log-on using the same ID and PASSWORD.

#### *What You Need To Know to Connect*

Our BBS number is 203-797-6872. You will need a 2400bps or higher speed modem to access the board. Set your communications software to DATA BITS=8, PARITY=N, STOP BITS=1.

Don't forget that Windows 3.1 comes with a communications program called Terminal that you can use to log on to the Grolier BBS.